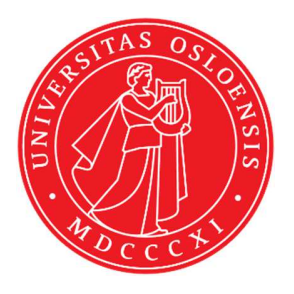

KJM 9250

# **Carbon T1 Spectra on the AVI-600 and AVII-600**

Version 1.0

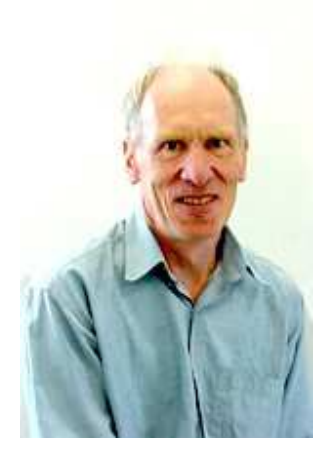

© Professor Emeritus Alistair Lawrence Wilkins, University of Waikato, New Zealand. February 2018

## **Carbon T1 Spectra on the AVI-600 and AVII-600**

### **1.0 Introduction**

An **awcarbont1** parameter set and linked **VDLIST** file have been set up on the AVI-600 and AVII-600 spectrometers running under TS2.1 and TS3.2 respectively.

The **awcarbont1** parameter set has  $D1 = 10$  sec and a linked **VDLIST** file with 8 x delays in the range 0.03 to 10 sec with the *longest delay (10 sec) the first used VDLIST value and the shortest delay (0.03 sec) the last used value.* 

**D1** and the longest (first) **VDLIST** value should be 3-5 times the longest  $T_1$  in the sample compound.

The **awcarbon16t1** parameter set with a linked **VDLIST** file with  $VD_{max}$  and  $DI = 16$ **sec** can be used for signals with longer  $T_1$ 's.

 $T_1$  data sets can be processed on the spectrometer terminal or off line using any version of Topspin provided a copy of the linked **VDLIST** file is resident in the experiment's top level folder (= default set up: see below) or a copy of the originally named **VDLIST** file is recreated in the offline terminal's *C:\Bruker\Topspin…\exp\stan\nmr\lists\vd* folder.

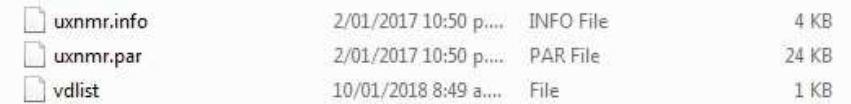

NB: The experimental copy of the variable delay file is named as **vdlist** irrespective of the name of the source vdlist file.

## **2.0 Experiment Set Up**

- 1) Create an experiment and read in the **awcarbont1** parameter set **(+ getprosol).** Pulse programme = **t1irpg** (AVI-600) or **awt1irpg** (AVII-600**)**.
- **2)** Review default settings. These settings can be adjusted if required.  $TD(F2) = 32K$  or 64K,  $TD(F1) = 8$ .  **SW = 240 ppm, O1P = 110 ppm. D1 = 10 sec. NS** = **multiple of 4 or 8, DS = 4 or 8.**
- **3)** Type **ased** (enter) and review other parameters used in the job including the linked **VDLIST** file **= AWCARBONT1-8**
- **4)** The **VDLIST** file should have the entries shown below (next page). Values are in seconds. Do not alter the values in this file. An alternatively named **VDLIST** file should be created if different **VD** and **D1** values are required for a particular compound.

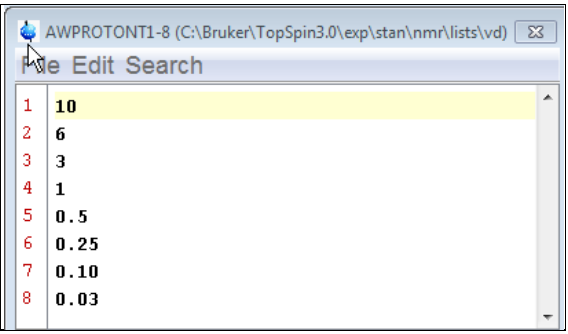

- **5)** Set receiver gain using **RGA** *(important!).*
- **6**) Type **edp** (enter) and check that  $SI(F2) = 32K$  or  $64K$ ,  $SI(F1) = 8$ , **WDW(F2) = EM, LB (F2) =**  $2$  **Hz** or other value of your choice.

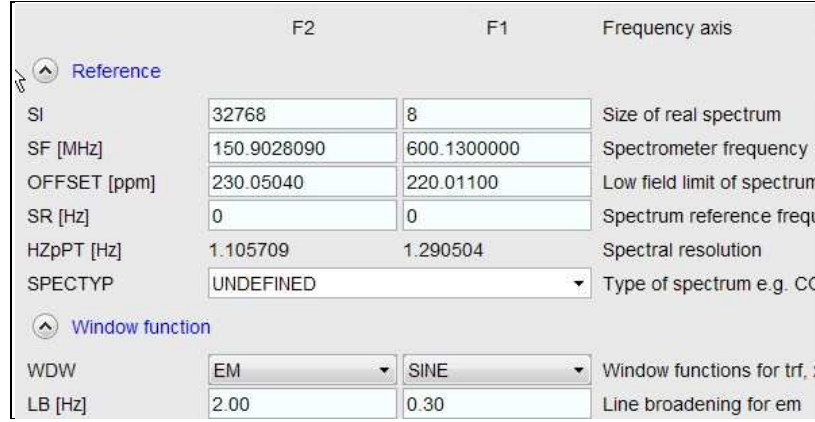

- **7)** Start the acquisition using the **ZG** command.
- **8)** When the experiment has run type **rser 1** (enter) to read in the first serial file which will appear in a TEMP screen display window.
- **9)** Type **EFP** (return) to transform it and phase it as per a normal carbon spectrum. The **multiabsn** command with  $n = 30-40$  can be used to straighten the baseline.

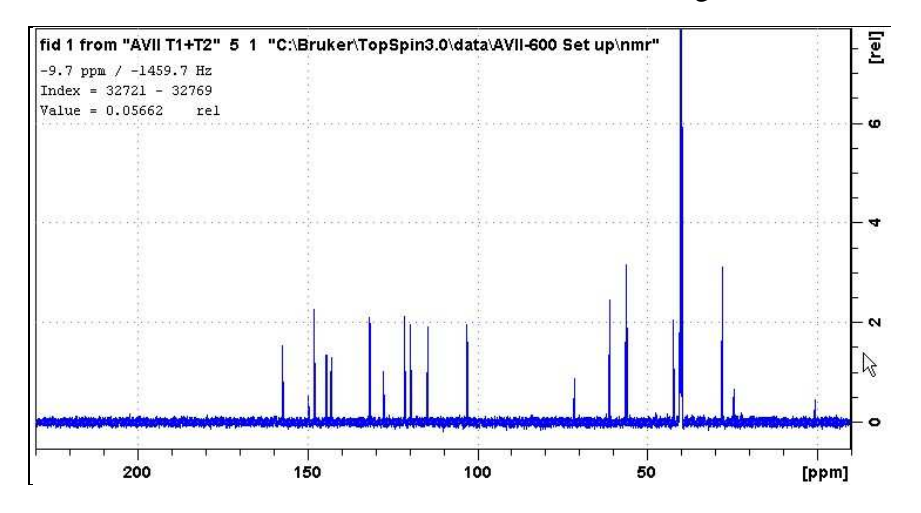

**10)** Type **edp** (enter) and note the phase constants for this spectrum. AVI and AVII-600 cyroprobe <sup>13</sup>C spectra will have a large negative **PHC1** value.

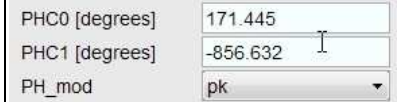

- **11)** Close the **TEMP** window and reload the  $T_1$  data set file.
- **12)** Type **edp** (enter) and enter the phase constants noted in step 10 above into the **F2 PHC0** and **PHC1** cells and check **PH\_MOD** = **pk**. **F1** cell info is not used.

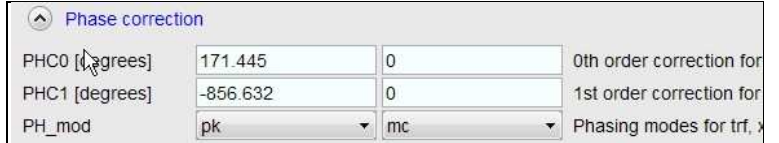

- **13)** Type **xf2** (return) to transform the 2D data set followed by **abs2** (return) to baseline smooth it.
- **14)** Provided phase constants have been correctly set up the transformed data set plot should resemble that shown below. Black = a positively phased signal,  $red = a$ negatively phased signal.

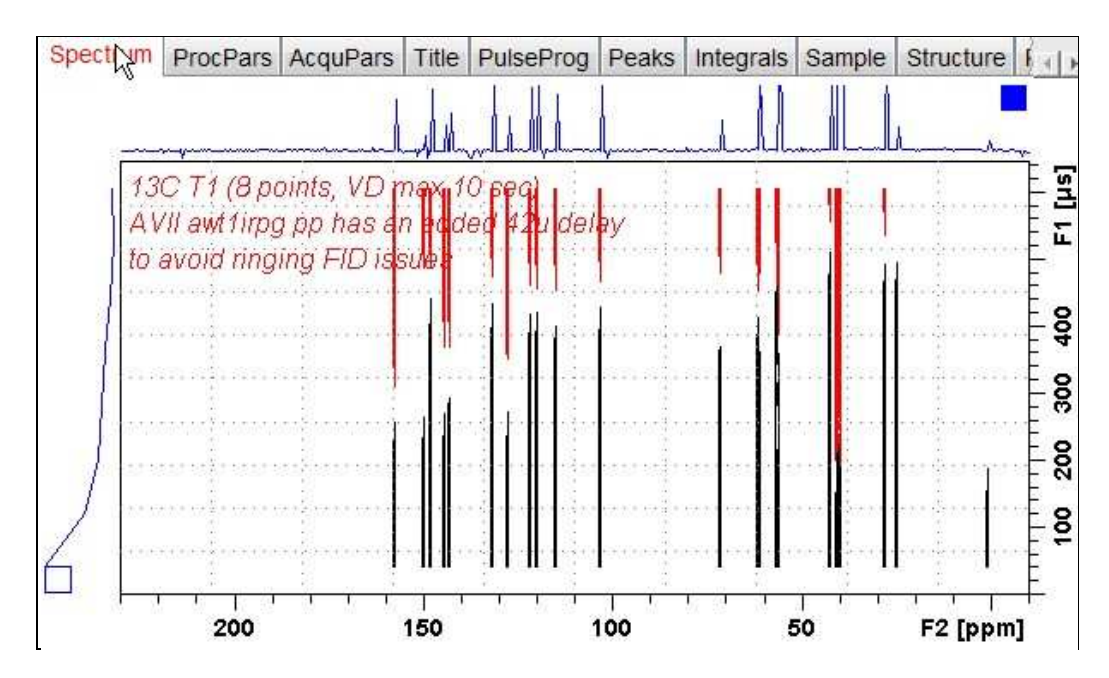

#### **3.0 T1 Data Set Processing**

**15)** Open Topspin's **Analysis** menu and click its **T1/T2 Relaxation** tab. If other Bruker processing software has been installed on the spectrometer terminal, as may be the case on the AVII-600, select the **Analysis** menu's **Topspin T1/T2 module** tab and open its **T1/T2 Relaxation** sub-menu tab.

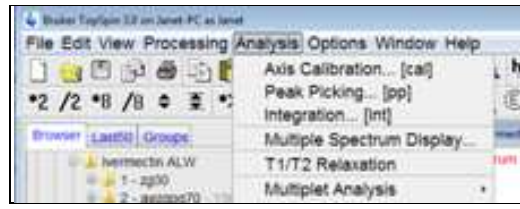

This will open up the screen display shown below.

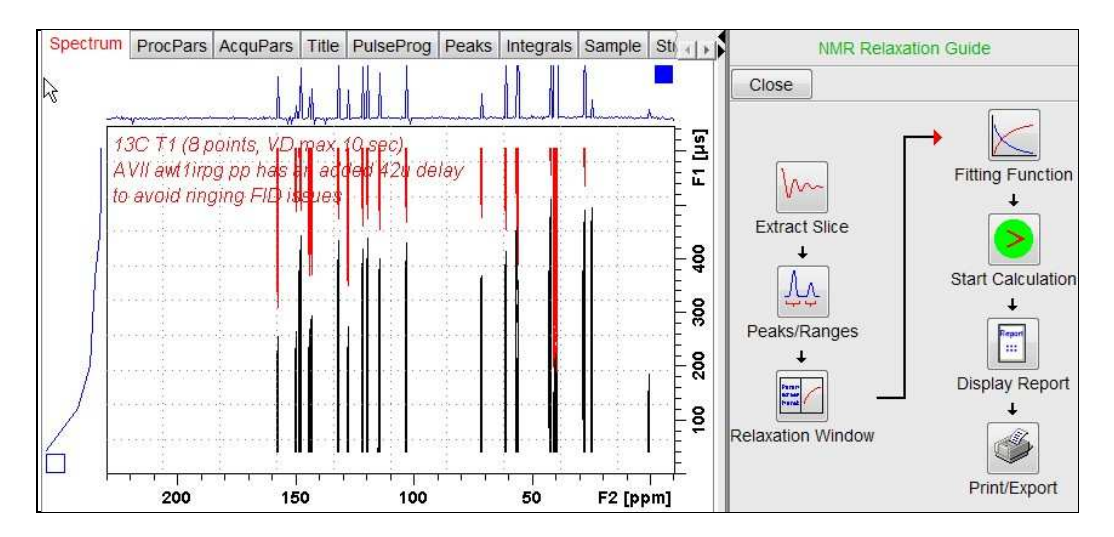

**16)** Click the **Extract Slice** button and then the click the **Spectrum** button in the panel that appears.

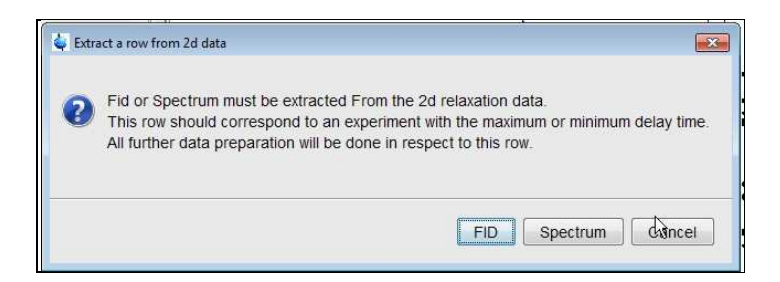

**17)** Enter **1** in the **Slice number** cell and click the OK button. This will display the transformed spectrum ex the first (longest) **VDLIST** value = the one that was phased via the **rser 1** routine in steps 7 and 8.

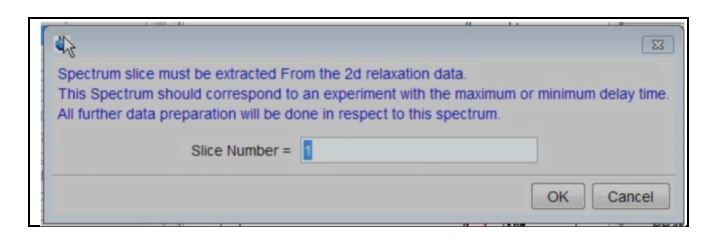

**18)** Expand the spectrum that appears using Topspin's "**E**" (Expand) menu button and integrate selected peaks in it as per standard <sup>1</sup>H spectrum processing. Integrals should start and terminate as close as possible to the edge of a peak.

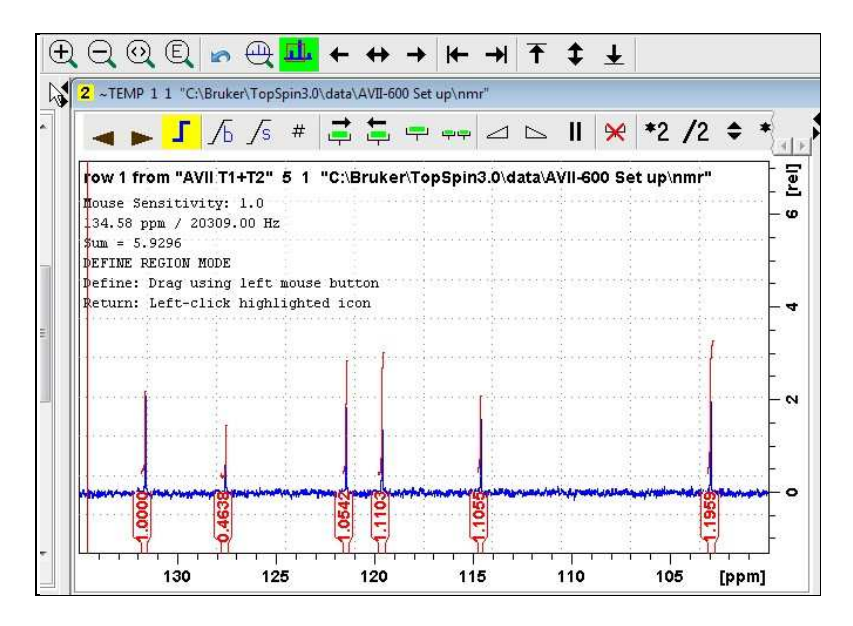

**19)** Click the "**Save Region As**" icon button (= 3rd from the right in TS3.2's the upper menu bar, or towards the left hand side of the menu bar in TS2.1) = *the one with the floppy disk icon + A below it*) and then its **Export Regions to Relaxation Module and .ret**. tab.

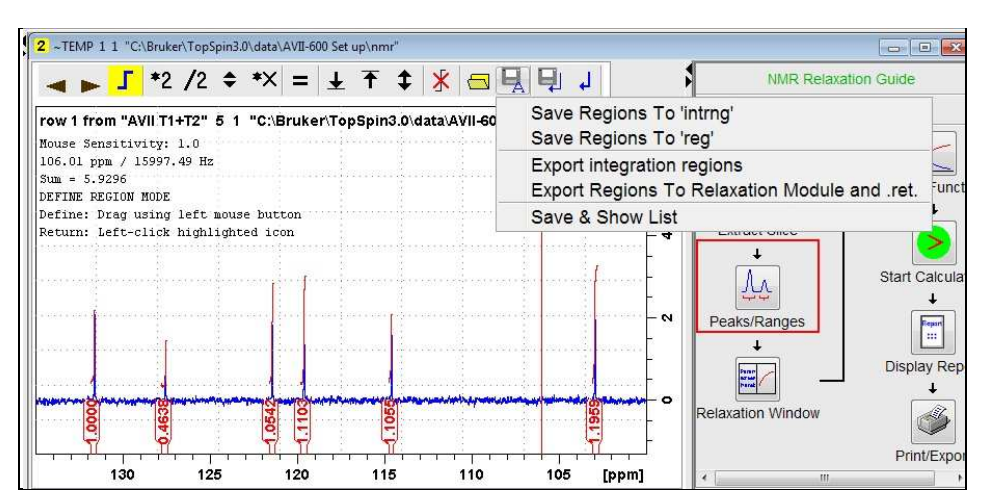

**20)** Click the **Relaxation Window** button, note any screen messages that may appear and close them. Select **Intensity** or **Area** in the plot window that appears. **Area** is often the better choice.

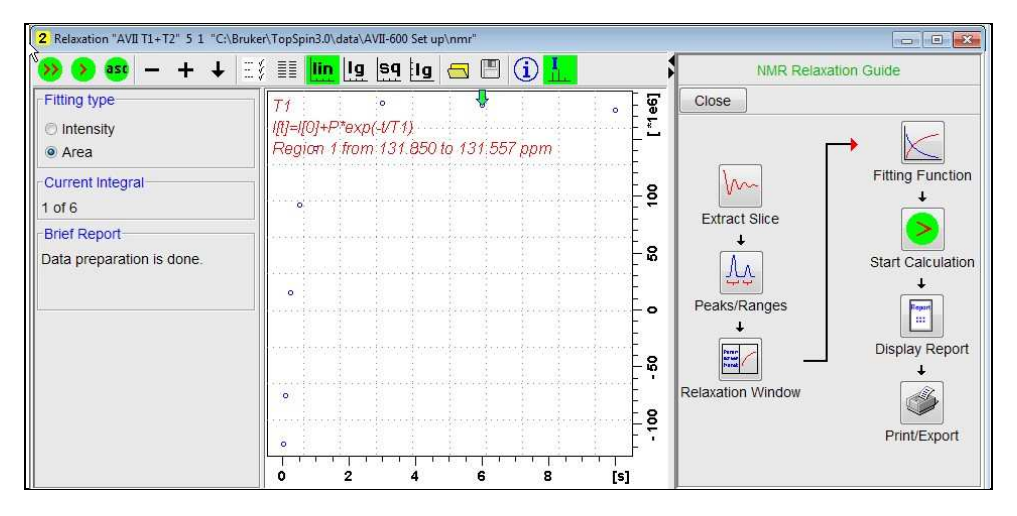

**21)** Click the **Fitting Function** button and note the comments about **intensity** or **are**a options in the screen display that appears and close it.

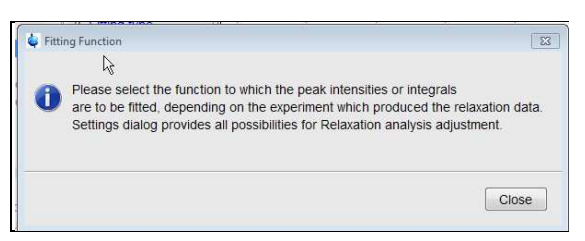

**22)** When the Fitting Function message screen is closed a panel with relaxation parameters (split into two screen captures below) will appear.

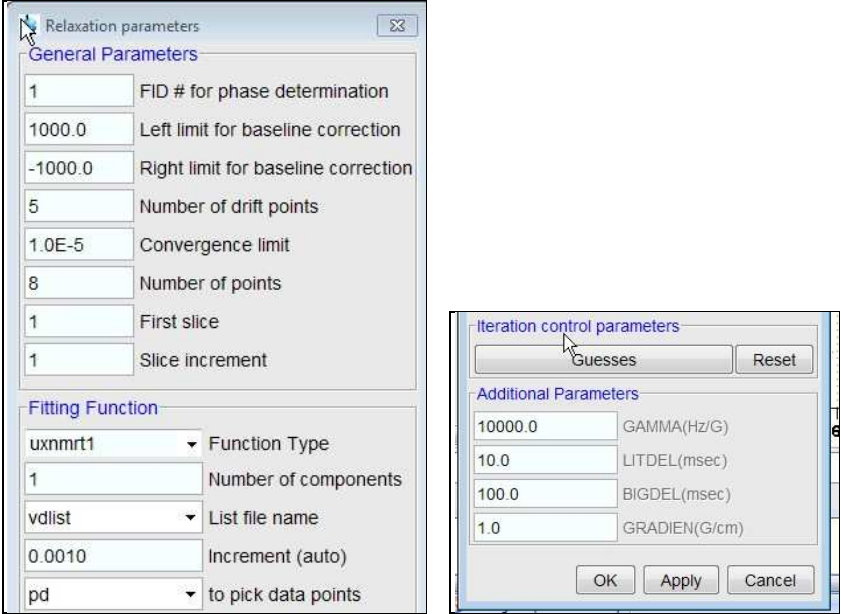

**23)** Check **Function Type = uxnmrt1** and **List file name = vdlist**. Other cells/values can be left as they are (= default settings)

**24)** Click the **double red arrow** in the menu bar at the *top left* of the plot window and **NOT** the single red arrow button in the NMR Relaxation Guide menu below the Fitting Function button.

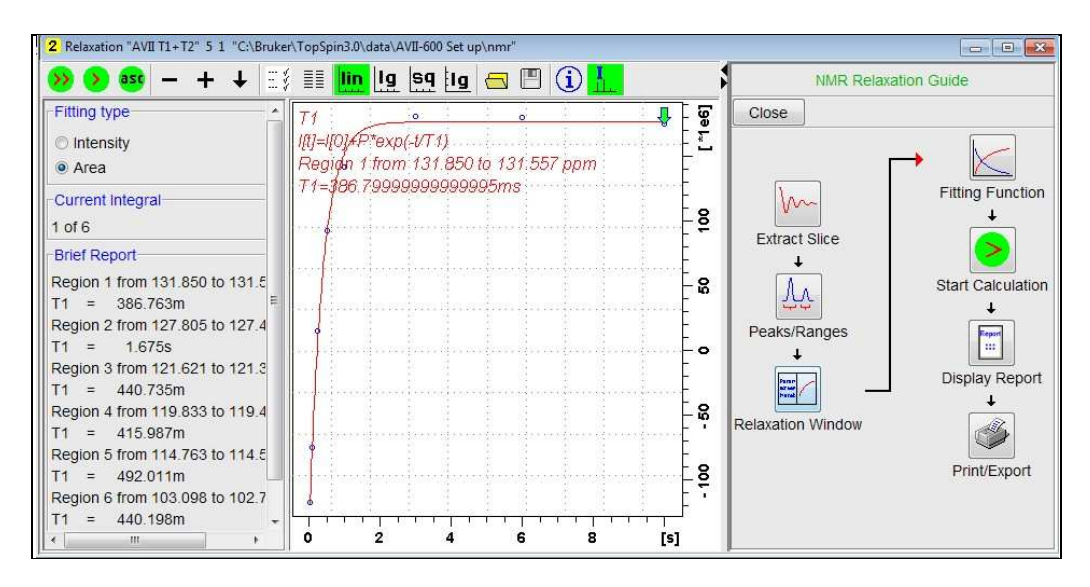

- **25)** The + and buttons in the upper menu bar can be used to advance (or reverse) the individual  $T_1$  plots.
- **26)** Fitting type (**Intensity** or **Area**) can be changed in the plot display. If this is done clicking the **double red arrow** will recalculate the  $T_1$  results and update their plots.
- **27)** The NMR Relaxation Guide has buttons which can be used to display and/or print  $T_1$ results. A sample report for one signal is shown below.

```
\mathbf{1}Dataset :
 \overline{2}C:\Bruker\TopSpin3.0\data\AVII-600 Set up\nmr/AVII T1+T2/5/pdata/1
 \mathbf{a}APEA fit .
 \overline{4}I[t]=I[0]+P*exp(-t/T1)5
 \overline{6}8 points for Integral 1, Integral Region from 131.850 to 131.557 ppm
 \overline{7}Results
                  Comn. 1\mathbf{R}g
    I [0]
                9.749e - 001\overline{a}10-1.761e + 0.00| \mathbf{p} |\equiv11\,T1Ë.
                  386.763m
122.981e - 002∣sn
           \equiv13
14tau
                 ppm
                          integral
                                        intensity
1516
        10.000s131.600 1.7524e+008 7.4892e+007
17131.600 1.7987e+008 7.4859e+007
         6.000s18
         3.000s131.600
                               1.813e+008 7.4184e+007
191.000s131.600 1.4143e+008 6.6455e+007
20500.000m131.600 9.2506e+007 3.7304e+007
\overline{21}250.000m131.601 1.5134e+007
                                                eliminated
22100.000131.600 - 7.5088e + 007 - 2.8382e + 00723
       30.000m  131.600 -1.1773e+008 -5.1553e+007
```